# Asta360 app

## 快速使用手冊

360 度環物攝影雲台

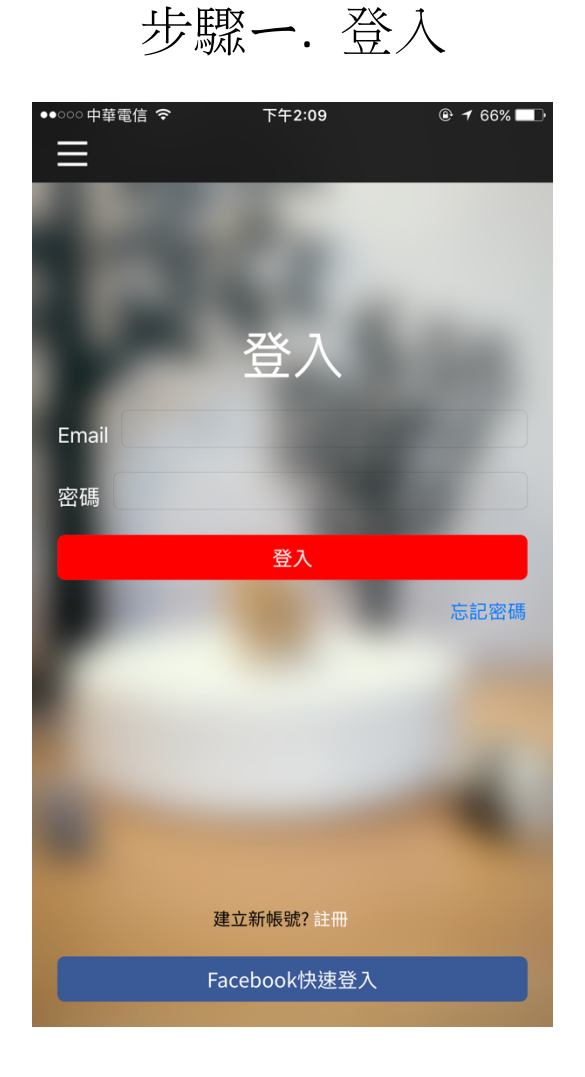

1. 如果您有 FB 帳號, 可以直接選擇 Facebook 快速登入.

- 2. 如果您沒有 FB 帳號, 也從未登入過 app, 請點選"註冊", 請參考附錄 A.
- 3. 如果您已經註冊過 app, 請輸入註冊 email 和密碼.
- 4. 如果您忘記密碼, 請參考附錄 A-1

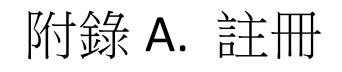

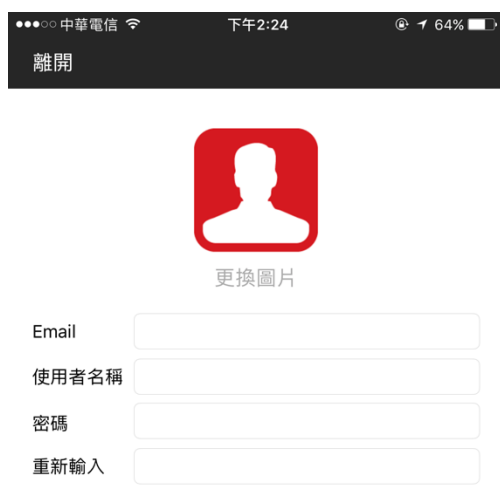

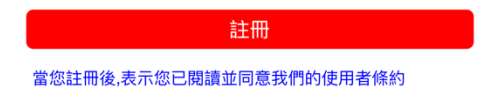

1. 您可以點選大頭照圖示,並從相簿中選擇您想要的相片.

2. 請輸入您的信箱 / 使用者名稱 / 密碼 / 重新輸入(密碼)

附錄 A-1 忘記密碼

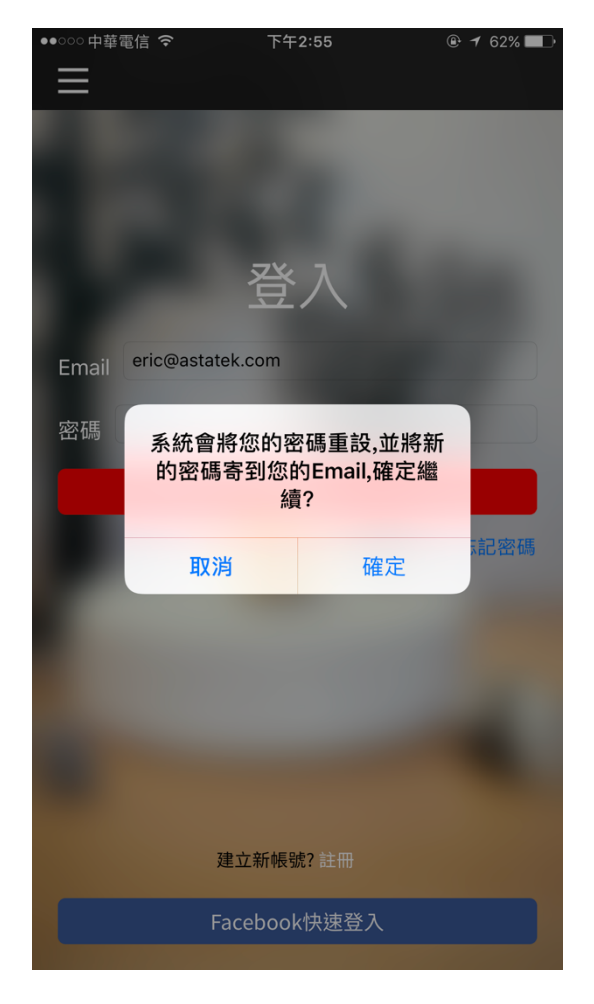

- 1. 如果您忘記密碼, 請點選"忘記密碼".
- 2. 您會看到提示訊息, 請按下確認, 系統會重新發密碼到您 的信箱.
- 3. 請到您的信箱收取新的密碼, 請參考附錄 A-2
- 4. 輸入新的密碼並登入
- 5. 如果您想重新設定密碼, 請參考附錄 A-3

### 附錄 A-2. 信箱收取新的密碼

Asta 伺服器寄出新的密碼:

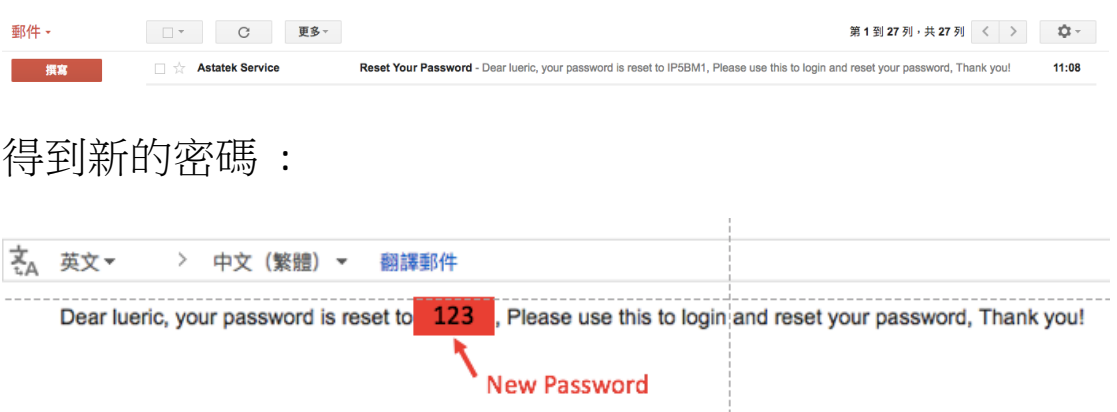

#### 輸入您的新密碼並登入

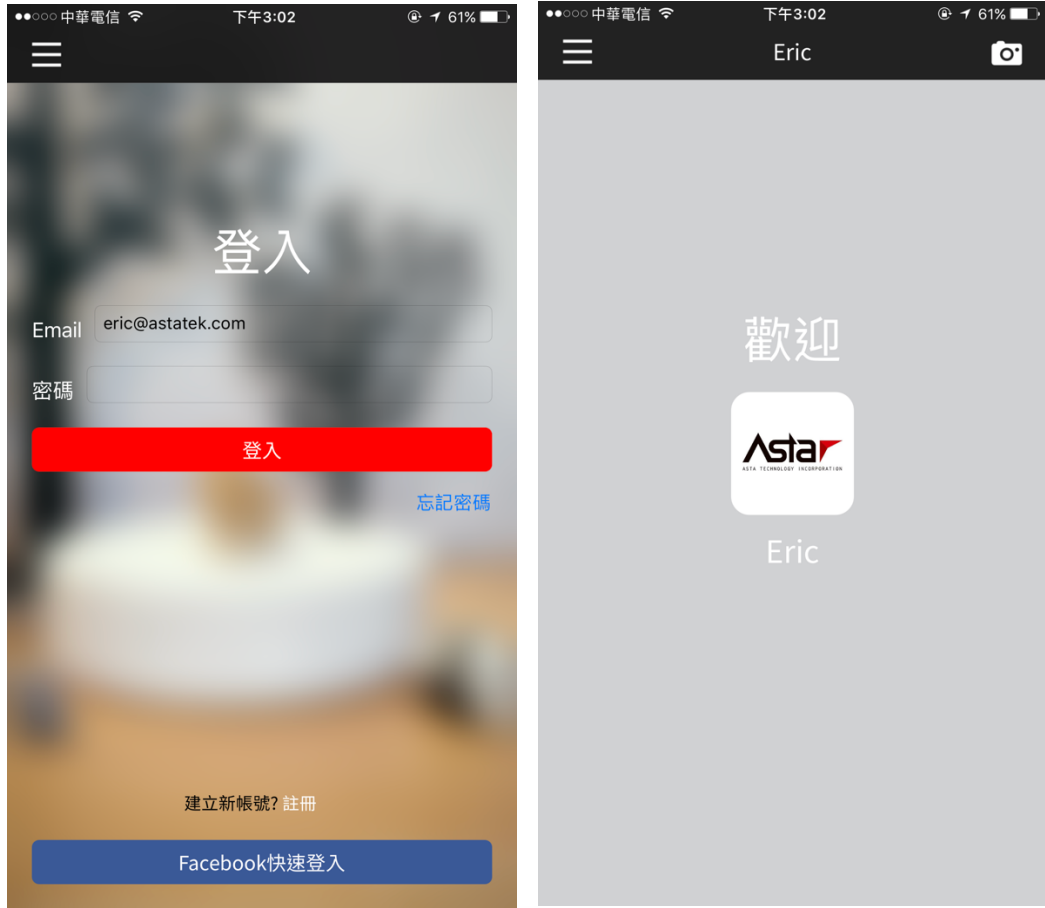

## 附錄 A-3. 重新設定密碼

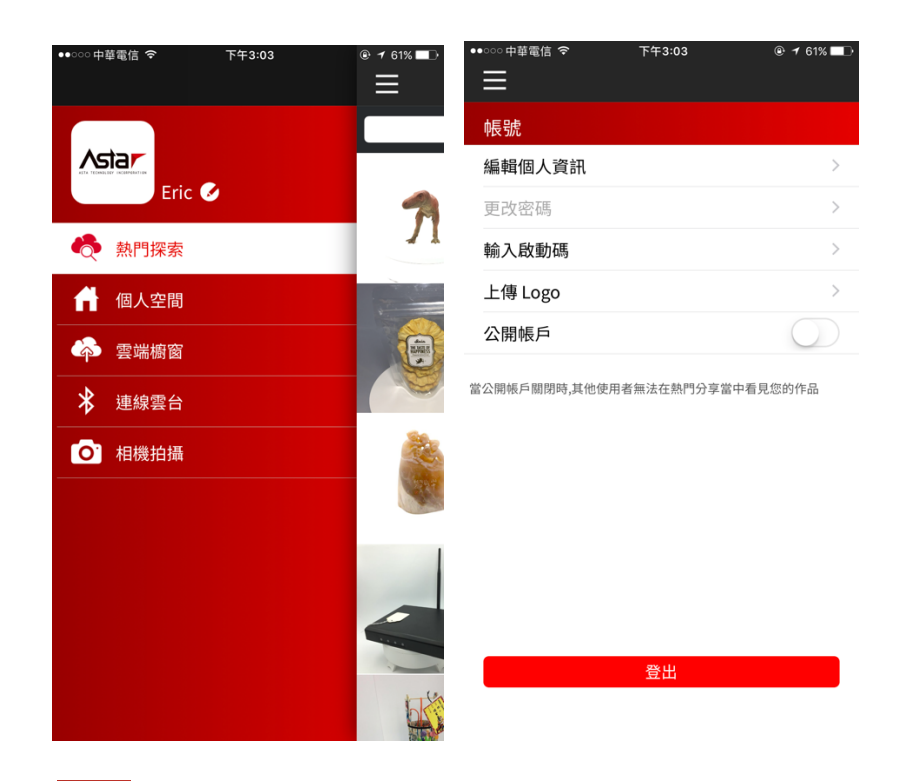

1. 點選 3 按鍵進入帳戶頁面.

- 2. 點選更改密碼. (如果是 FB 登入, 就無法更改密碼)
- 3. 第一列: 目前的密碼
	- 第二列: 新的密碼
	- 第三列 : 重新輸入新密碼

#### 步驟二. 藍牙連接旋轉雲台

#### 1. 選擇設定, 開啟藍牙後, 回到 Asta360 app

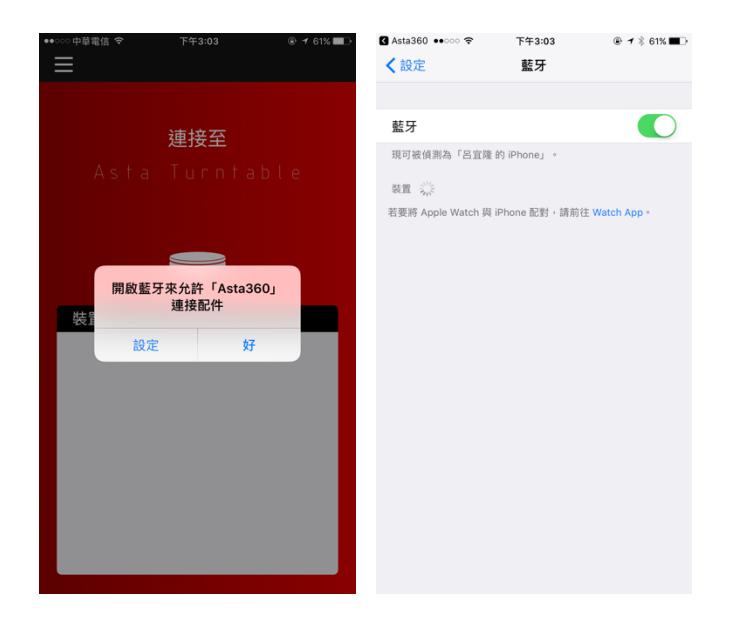

2. 再次選擇"連線雲台", 並選擇"Asta360 Turntable6".

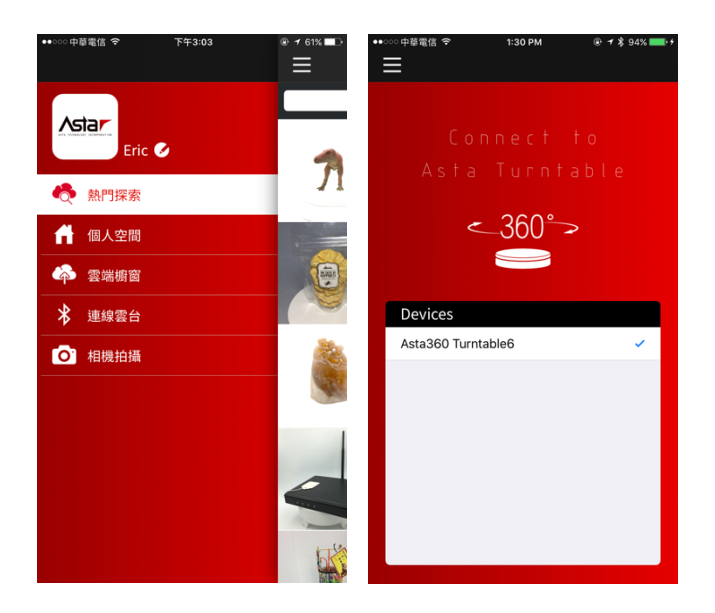

3. 連線成功

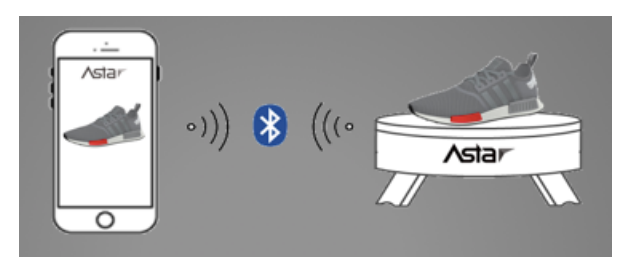

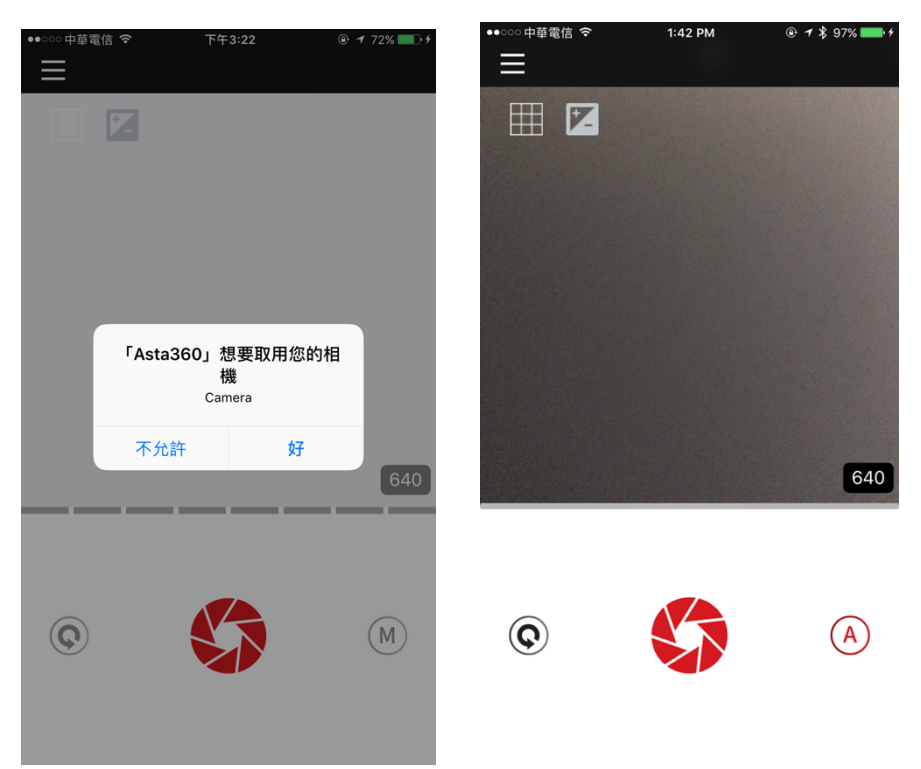

Step 3. 拍攝 360 度環物影像

- 1. 允許使用您的鏡頭, 點選 OK
- 2. 點選快門 第 來拍照
- 3. 如果您想知道更多相機的功能, 請至官網 asta360.com 並

下載文件 Asta360.pdf

## 步驟四. 影像儲存在個人空間中

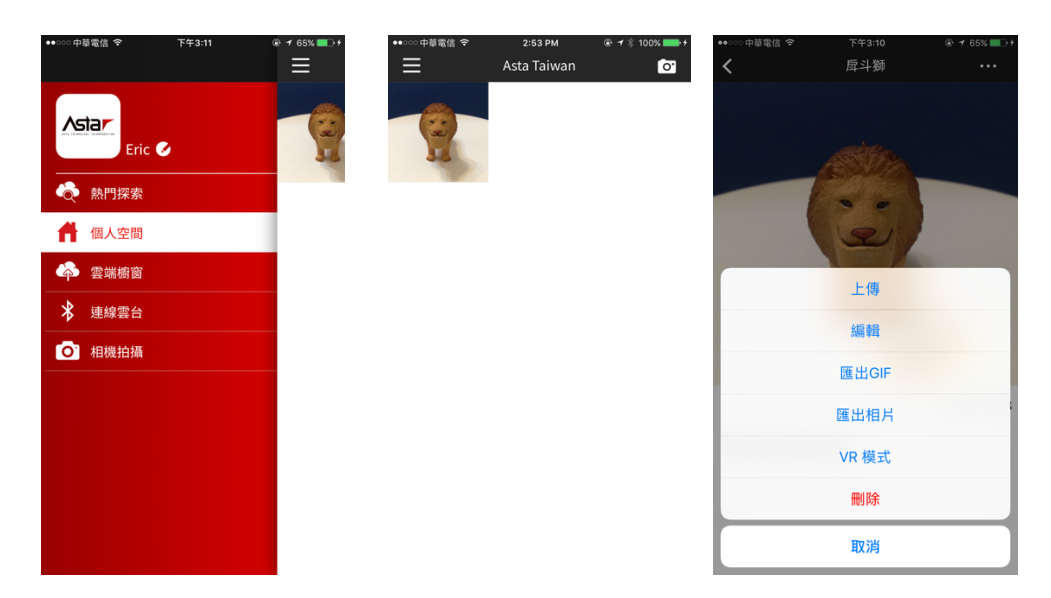

- 1. 個人空間的容量取決於您手機的容量
- 2. 所有您拍攝的影像都會先儲存在個人空間中
- 3. 如果您想分享出去, 必須诱過我們的雲端服務, 請點選"

上傳", 上傳後會儲存在雲端櫥窗中

4. 如果您願意在雲端上公開所有的物件,記得點選

入帳戶頁面, 將"公開帳戶"打開

公開帳戶

如此一來, 所有人都能在雲端探索中看到您的物件

5. 如果您想瞭解更多個人空間的細節, 請至官網

asta360.com 並下載文件 Asta360.pdf

步驟五. 在雲端櫥窗中分享 360 度環物影像

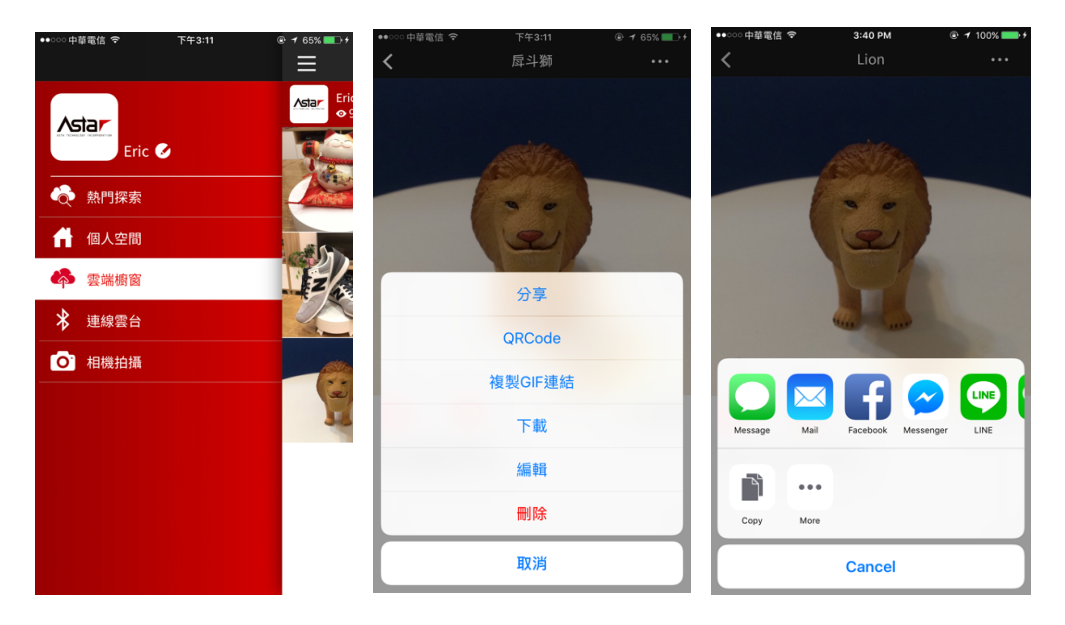

- 1. 在單一物件中選擇"分享",透過通訊軟體分享, 您的朋友 不需要下載 app, 就能透過瀏覽器觀賞 360 度環物影像 2. 選擇一個您喜歡的通訊軟體做分享
- 3. 如果您想知道雲端櫥窗更多的細節, 請至官網

asta360.com 並下載文件 Asta360.pdf